# **NYU Law – Audio Visual Instructions**

**Furman Hall Classrooms Room #s 210, 212, 214, 216, 326, 334**

## **Table of Contents**

**Smart Sympodium Screen:**

- **1. Turning system on Page - 2**
- **2. Using the microphones Page - 2**
- **3. Projecting the computer Page - 2**
- **4. Projecting a portable laptop Page - 2**
- **5. Projecting the DVD/VCR deck Page - 3**

**Deck/Computer Rack (under podium):**

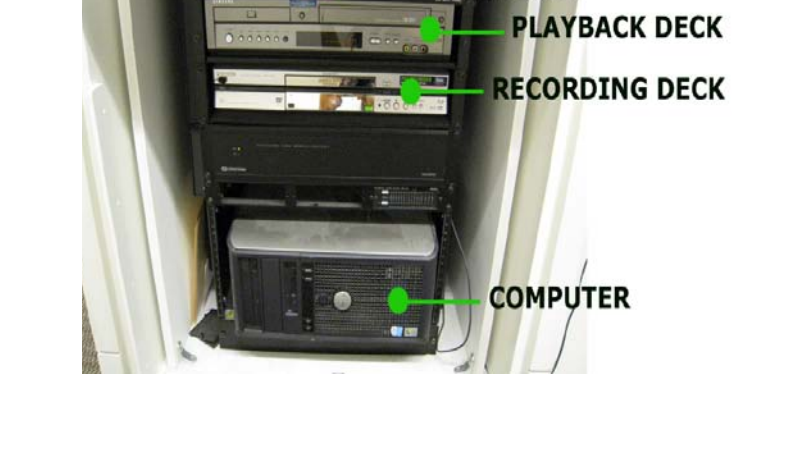

**VGA JACK** 

For all devices *other than mics***:**

**To adjust the volume**, touch the *+* and *–* buttons next to "Program Volume" at the bottom of the menu.

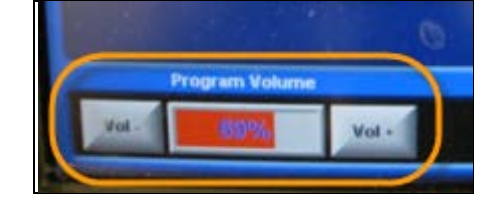

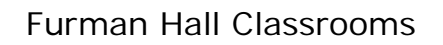

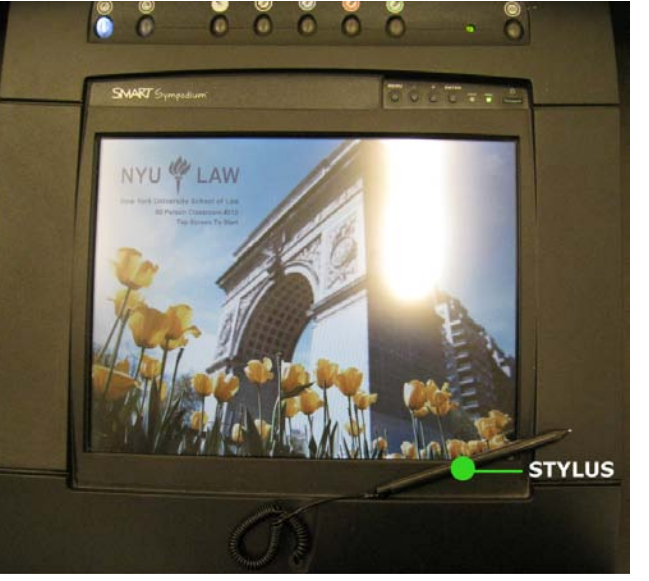

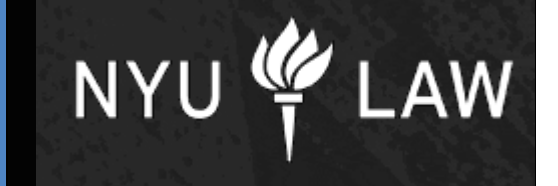

**KEYBOARD & MOUSE** 

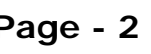

# **NYU Law – Audio Visual Instructions**

**To turn the system ON,** use the Stylus and touch the Smart Sympodium screen to "wake" it up. A menu will appear.

#### **1. Using the microphones**

a. Turn on the desktop microphone by pressing the button on its base (it will light up).

To adjust the volume, touch the **Vol** *+* and **Vol** *–* buttons next to **"Speech Volume"** at the bottom of the menu.

#### **2. Projecting the Computer**

- a. Touch the *PC* button on the right side of the menu to show the computer on the touchscreen. \*
- b. Touch the *Send PC to Projector* button on the top right corner of the main menu. This automatically lowers a screen, lowers the window shades, and dims the lights.

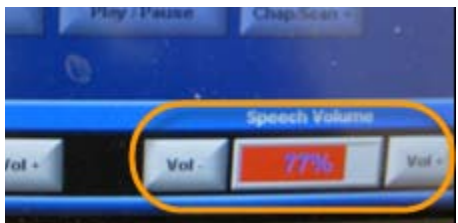

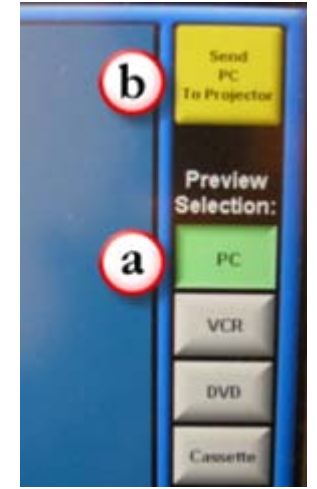

\* If the computer doesn't show up, check to make sure it is turned **ON**. To turn it on, press the button on the hard drive.

#### **3. Projecting a Portable Laptop**:

a. Plug one end of a VGA cable into your laptop and the other end into the VGA jack underneath the podium. If you have a **Macintosh**, you will also need to use the VGA adapter cable that came with your computer.

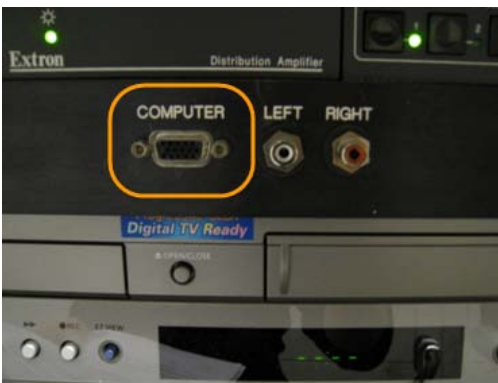

## Page **2** of **3**

- b. Touch the *Podium Laptop* button on the right side of the main menu.
- c. Touch *Send Podium Laptop to Projector* on the top right corner of the main menu. You may need to simultaneously press *Function* + *F7* on your laptop to "send" it to the projector.

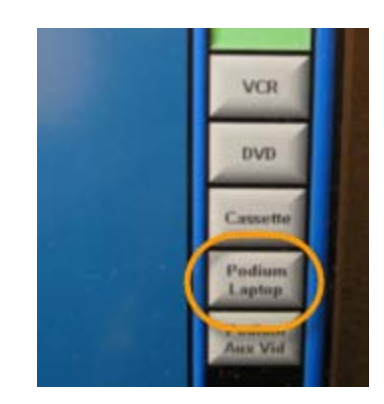

### **4. Projecting the DVD/VCR deck**

- a. Insert your media into the DVD/VHS deck (labeled "Playback") underneath the podium. On the deck, select "DVD" or "VCR" – whichever you are using.
- b. Go to the Crestron touchscreen. If you are playing a DVD, touch the *DVD* button on the right side of the menu to show the DVD player on the touchscreen. If you are playing a VHS tape, touch the *VCR* button.
- c. Touch the *Send DVD to Projector* or *Send VCR to Projector* button on the touchscreen. This automatically lowers a screen, lowers the window shades, and dims the lights. Use the onscreen controls.

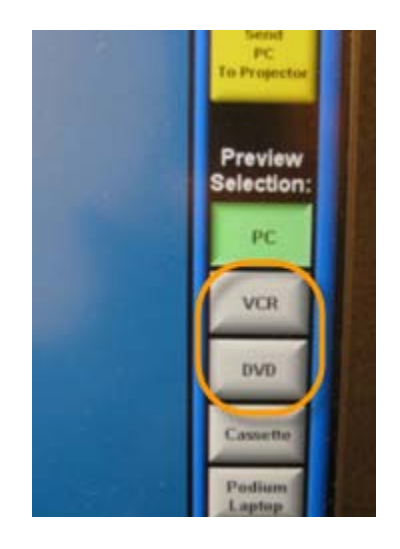

### **ENVIRONMENT CONTROLS:**

Touch *Room* Controls at the bottom of the screen. You can adjust the lighting, raise and lower the window shades, and turn off the projector using these controls.

## **SHUTTING THE SYSTEM OFF (PLEASE DO THIS AT THE END OF CLASS):**

1. Touch *Exit* on the bottom right corner of the screen.

2. Touch *Yes* when it asks if you're sure. If the projector has been on, it will turn off and the lights will return to full brightness.

### **Call the A/V Dept. at: (212) 998-6317 if you need assistance.**